# **Dell Professional Projector S518WL User's Guide**

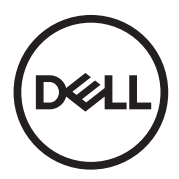

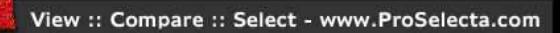

### **Notes, Cautions, and Warnings**

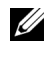

**NOTE:** A NOTE indicates important information that helps you make better use of your projector

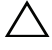

**CAUTION: A CAUTION indicates potential damage to hardware or loss of data if instructions are not followed.**

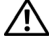

**WARNING: A WARNING indicates a potential for property damage, personal injury, or death.**

**Information in this document is subject to change without notice. © 2017 Dell Inc. All rights reserved.**

Reproduction of these materials in any manner whatsoever without the written permission of Dell Inc. is strictly forbidden.

Trademarks used in this text: Dell and the DELL logo are trademarks of Dell Inc.; DLP and DLP logo are trademarks of TEXAS INSTRUMENTS INCORPORATED; Microsoft and Windows are either trademarks or registered trademarks of Microsoft Corporation in the United States and/or other countries.

Other trademarks and trade names may be used in this document to refer to either the entities claiming the marks and names or their products. Dell Inc. disclaims any proprietary interest in trademarks and trade names other than its own.

Model: Dell Professional Projector S518WL

**August 2017 Rev. A00**

# **Contents**

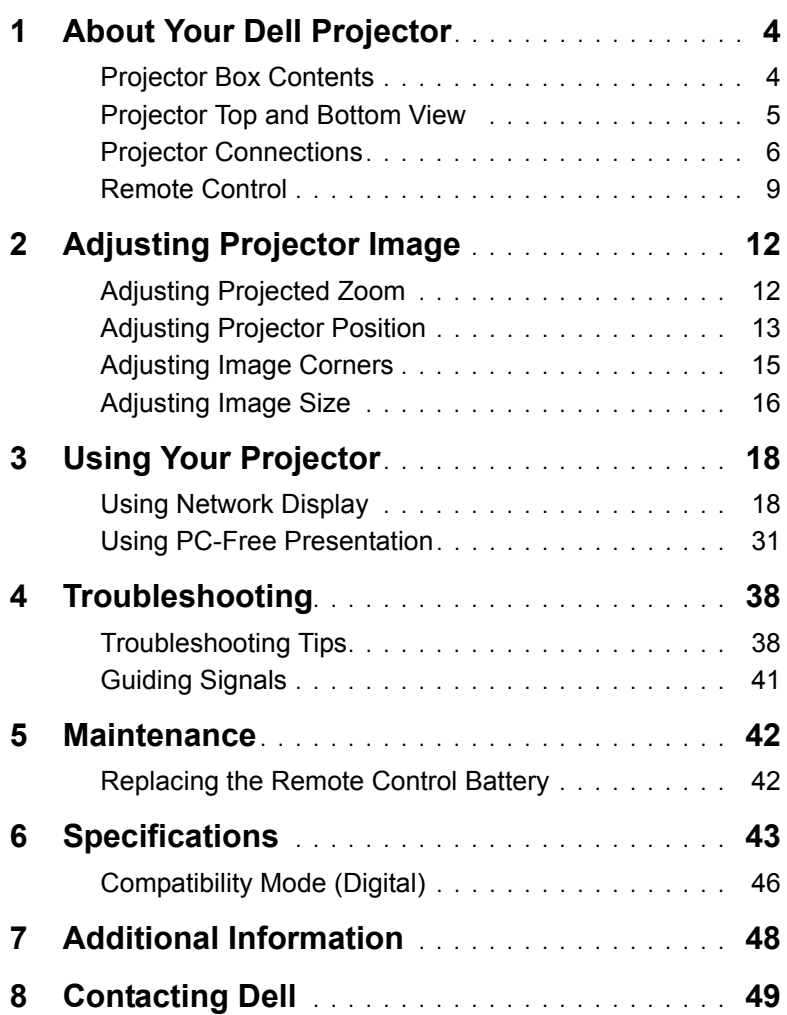

### <span id="page-3-0"></span>**1 About Your Dell Projector**

<span id="page-3-2"></span>Your projector comes with all the items shown below. Ensure that you have all the items, and contact Dell if anything is missing.

# <span id="page-3-1"></span>**Projector Box Contents** Package Contents Power cable VGA cable (VGA to VGA) Remote control (CR2032 x 2pcs) User's Guide and Documentation ⊝ **Informacion Importante Video Mode Blank Freeze** DG41

#### 4 | About Your Dell Projector

#### <span id="page-4-1"></span><span id="page-4-0"></span>**Projector Top and Bottom View**

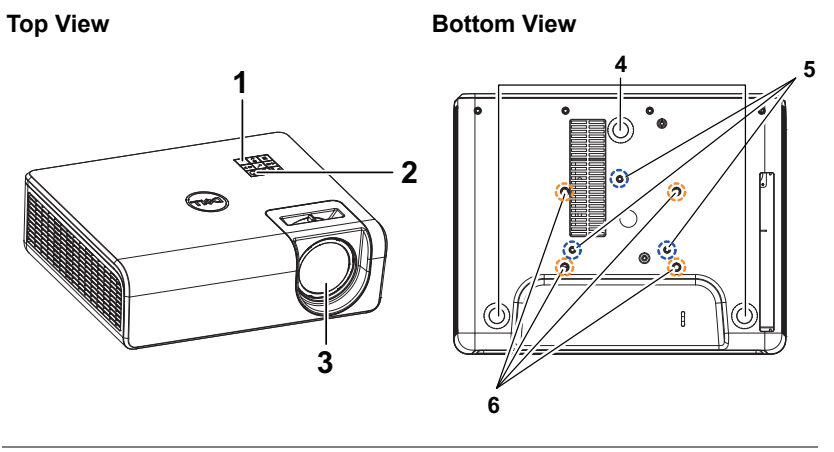

- <span id="page-4-2"></span>1 IR receivers
- <span id="page-4-6"></span>2 Power button
- <span id="page-4-3"></span>3 Lens
- <span id="page-4-7"></span>4 Tilt adjustment wheel
- <span id="page-4-5"></span><span id="page-4-4"></span>5 Mounting holes for wall mount
- 6 Mounting holes for ceiling mount

**NOTE:** Wall mount screw hole M4 x 8 mm depth. Ceiling mount screw hole M3 x 8 mm depth.

#### <span id="page-5-0"></span>**Projector Connections**

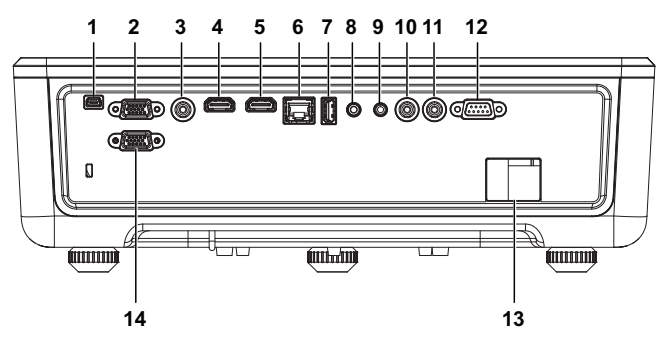

- <span id="page-5-8"></span><span id="page-5-2"></span><span id="page-5-1"></span>1 Mini USB (mini type B) connector 8 Audio input connector for firmware upgrade 2 VGA input 9 Audio output connector
- <span id="page-5-13"></span><span id="page-5-11"></span><span id="page-5-10"></span><span id="page-5-7"></span><span id="page-5-6"></span><span id="page-5-5"></span><span id="page-5-4"></span><span id="page-5-3"></span>3 Composite Video connector 10 Audio RCA (R) connector 4 HDMI-1 (1.4) connector 11 Audio RCA (L) connector 5 HDMI-2 (1.4) connector 12 RS232 connector 6 RJ45 connector 13 Power cord connector 7 USB Type A Power (+5V/ 1.8A) connector 14 VGA output

<span id="page-5-14"></span><span id="page-5-12"></span><span id="page-5-9"></span>**CAUTION: Before you begin any of the procedures in this section, follow the Safety Instructions as described on [page 7.](#page-6-0)**

#### <span id="page-6-0"></span>**CAUTION: Safety Instructions**

**1** Do not use the projector near appliances that generate a lot of heat.

- **2** Do not use the projector in areas where there is an excessive amount of dust. The dust may cause the system to fail and the projector will automatically shutdown.
- **3** Ensure that the projector is mounted in a well-ventilated area.
- **4** Do not block the ventilation slots and openings on the projector.
- **5** Ensure the projector operates between ambient temperatures 5°C to 40°C (41°F to 104°F).
- **6** Do not try to touch the ventilation outlet as it can become very hot after the projector has been turned on or immediately after it is turned off.
- **7** Do not look into the lens while the projector is on as it may cause injury to your eyes.
- **8** Do not place any objects near or in front of the projector or cover its lens while the projector is on as the heat may cause the object to melt or burn.

**9** Do not use alcohol to wipe the lens.

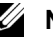

#### *M* NOTE:

- •Do not attempt to ceiling mount the projector by yourself. It should be installed by a qualified technician.
- •Recommended Projector Wall Mount Kit. For more information, see the Dell Support website at **dell.com/support**.
- •For more information, see the Safety Information that shipped with your projector.
- •The S518WL projector can only be used indoors.

#### **WARNING: Laser Safety Notice**

This product is classified as CLASS 1 LASER PRODUCT - RISK GROUP 1 according to IEC 60825-1 : 2014. Complies with FDA regulations 21 CFR 1040.10 and 1040.11 as a Risk Group 1 , LIP (Laser Illuminated Projector) as defined in IEC 62471:2006 except for deviations pursuant to Laser Notice No. 50, dated June 24, 2007**.**

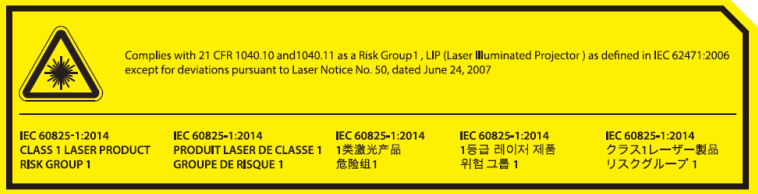

- •Failure to comply with the following could result in death or serious injury.
- •This projector has a built-in Class 4 laser module. Never attempt to disassemble or modify the projector.
- •Any operation or adjustment not specifically instructed in the User manual creates the risk of hazardous laser radiation exposure.
- •Do not open or disassemble the projector as this may cause damage or exposure to laser radiation.
- •Do not stare into beam when the projector is on. The bright light may result in permanent eye damage.
- •When turning on the projector, make sure no one within projection range is looking into the lens.
- •Follow the control, adjustment, or operation procedures to avoid damage or injury from exposure of laser radiation.
- •The instructions for the assembly, operation, and maintenance include clear warnings concerning precautions to avoid possible exposure to hazardous laser radiation.

#### <span id="page-8-1"></span><span id="page-8-0"></span>**Remote Control**

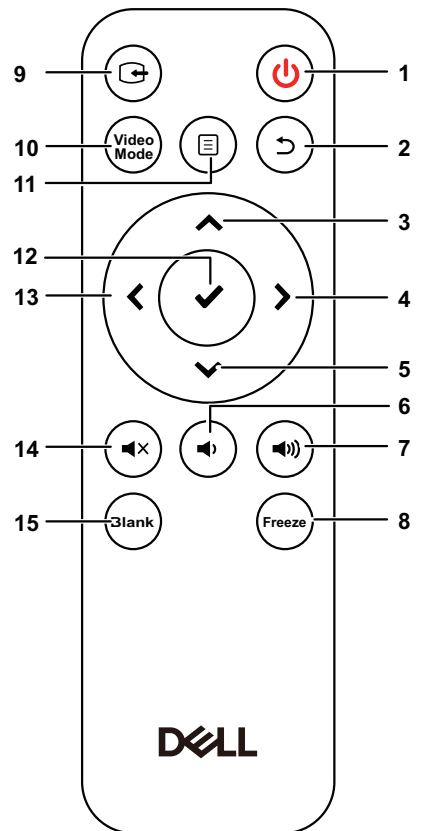

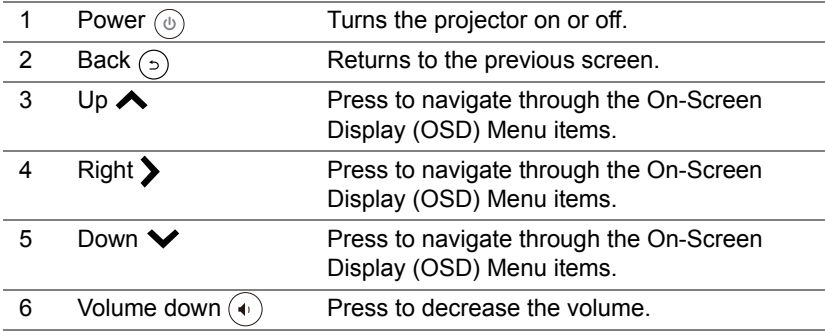

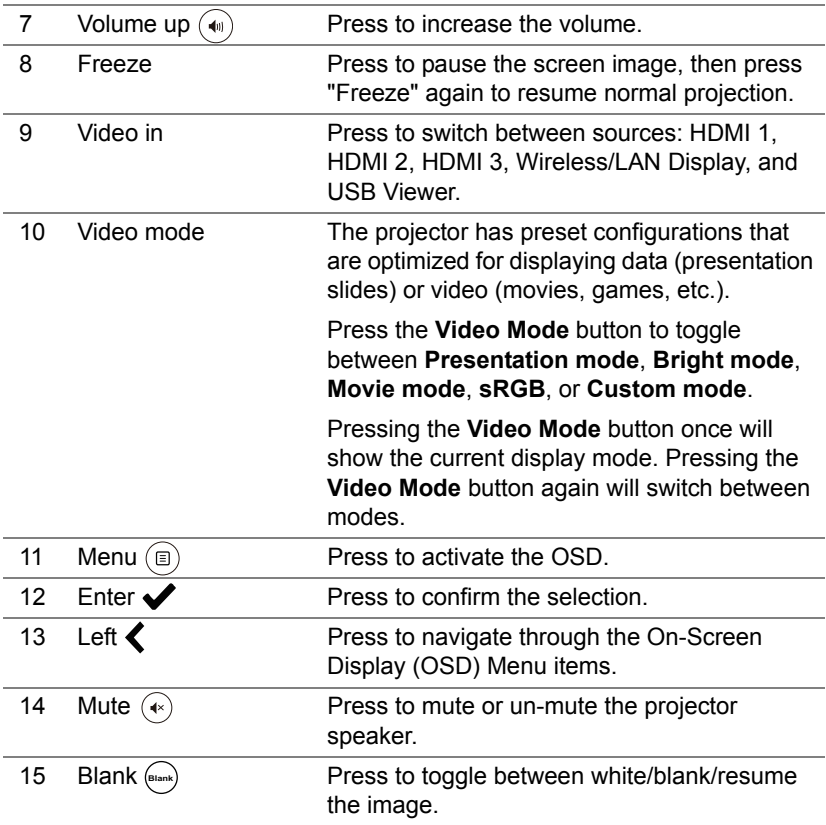

#### **Remote Control Operating Range**

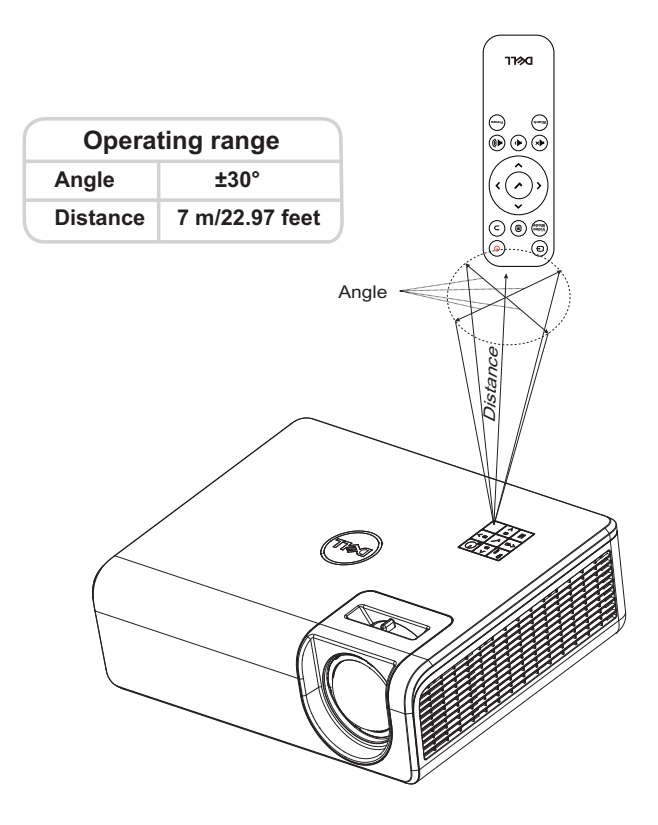

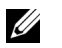

**NOTE:** Actual operating range may slightly differ from the diagram. Weak batteries will also prevent the remote control from properly operating the projector.

# <span id="page-11-2"></span><span id="page-11-0"></span>**2 Adjusting Projector Image**

#### <span id="page-11-1"></span>**Adjusting Projected Zoom**

#### <span id="page-11-3"></span>**Raising the Projector Height**

**1** Raise the projector to the desired display angle, and use the rear tilt adjustment wheel to fine-tune the display angle.

#### **Lowering the Projector Height**

**1** Lower the projector, and use the front tilt adjustment wheel to fine-tune the display angle.

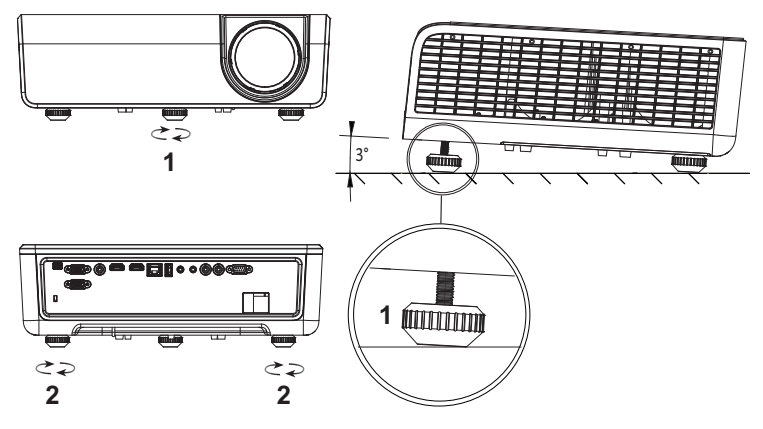

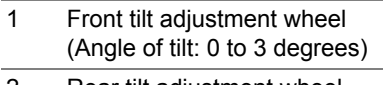

<span id="page-11-4"></span>2 Rear tilt adjustment wheel

#### <span id="page-12-0"></span>**Adjusting Projector Position**

When you select a position for the projector, consider the size and shape of your screen, the location of your power outlets, and the distance between the projector and the rest of your equipment. Follow these general guidelines:

- When positioning the projector to the screen, it must be at least 31 inches (78.4 cm) from the projection screen.
- Position the projector to the required distance from the screen. The distance from the lens of the projector to the screen, the zoom setting, and the video format determine the size of the projected image.
- Lens throw ratio: 0.52

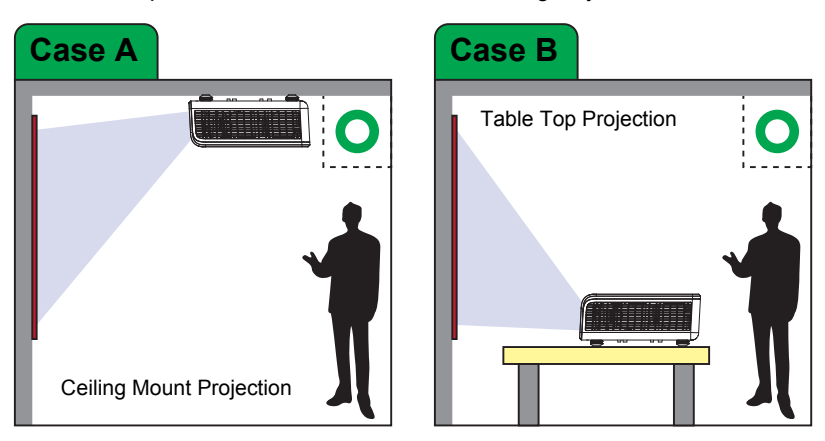

You can set up or install the S518WL in the following ways:

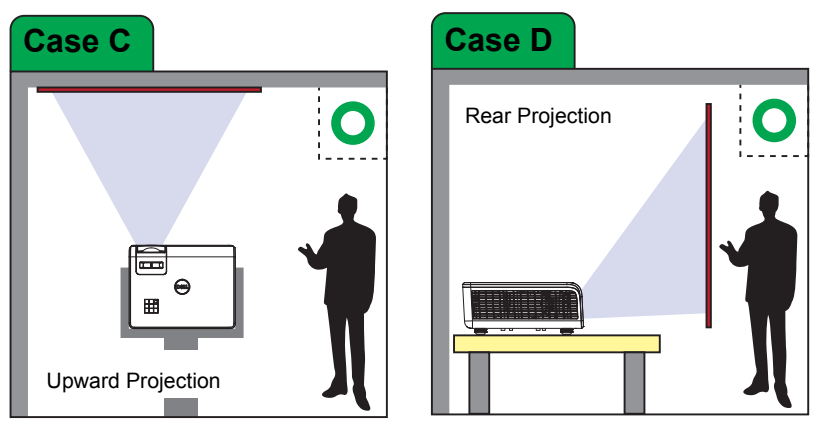

Do not install the S518WL projector in the following ways:

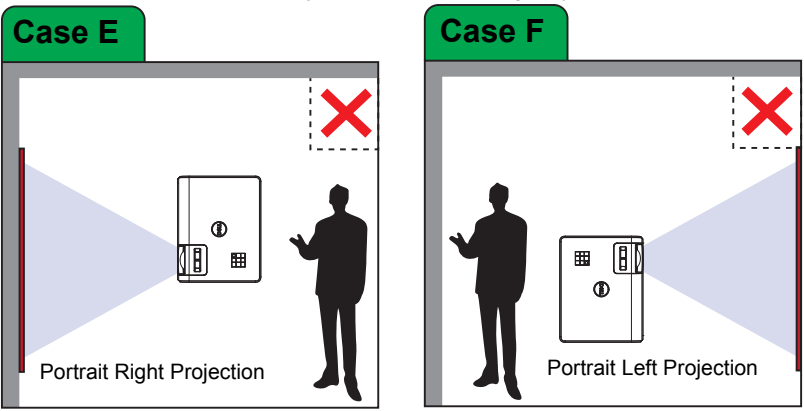

#### <span id="page-14-0"></span>**Adjusting Image Corners**

Use Keystone adjustment feature to get perfect, rectangular images.

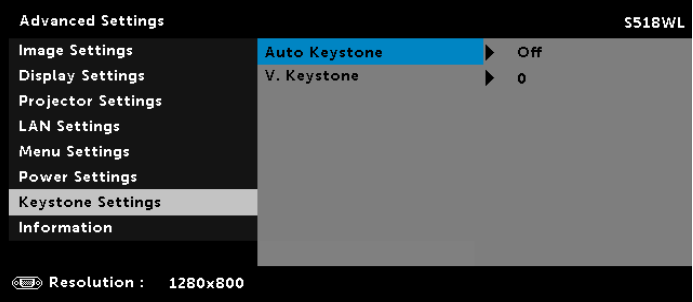

#### <span id="page-15-0"></span>**Adjusting Image Size**

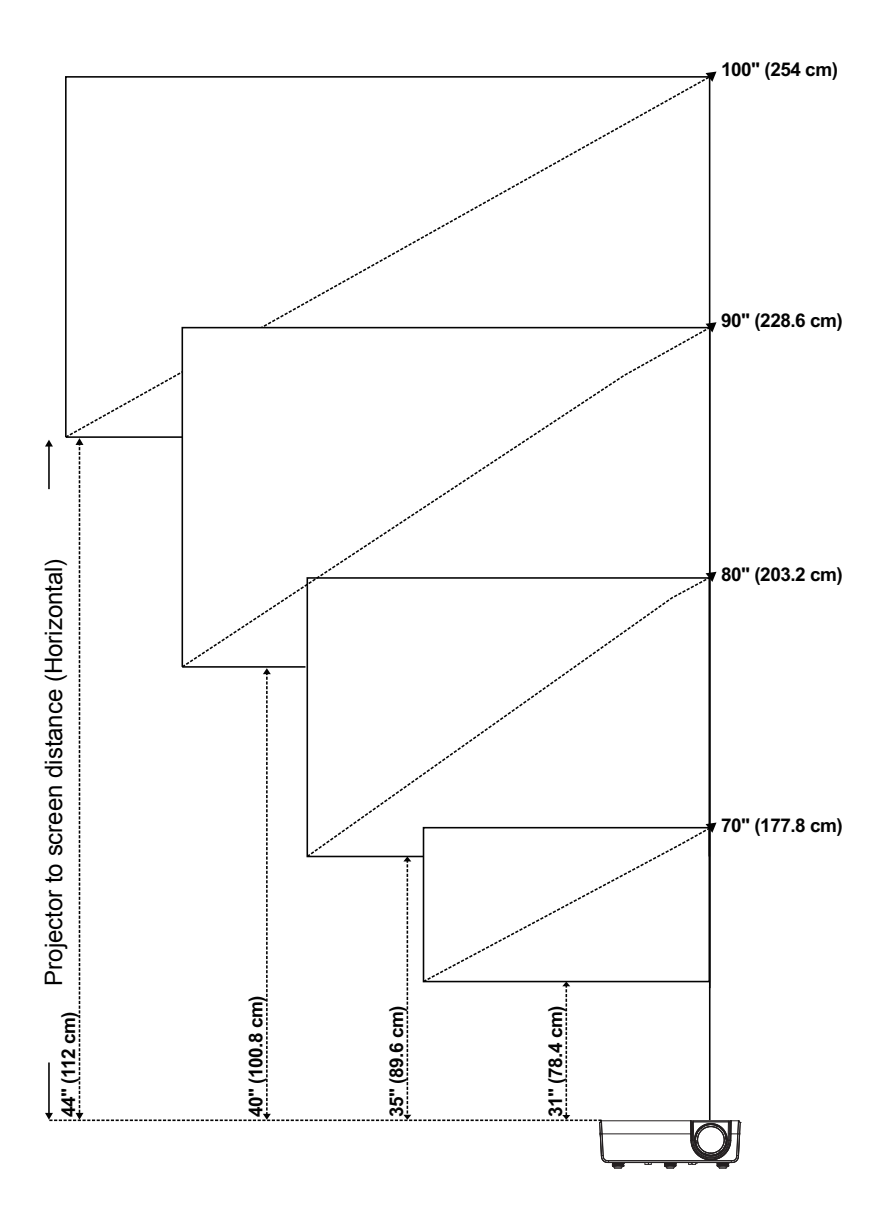

#### **Adjusting Image Shape**

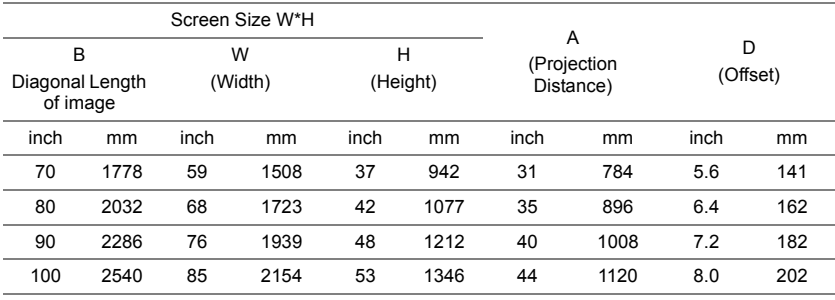

\* This graph is for user reference only.

\* Offset Ratio: 115 +/- 5%

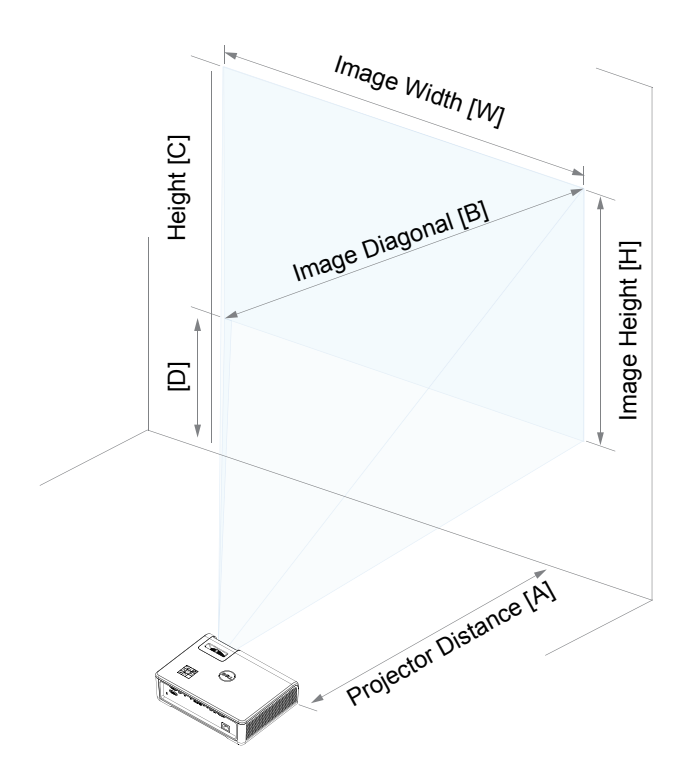

# <span id="page-17-0"></span>**3 Using Your Projector**

#### <span id="page-17-1"></span>**Using Network Display**

#### **Configure Your Projector for Network Display**

#### *Connect Projector to the Network*

**1** Connect the power cable and turn on the projector by pressing the power button.

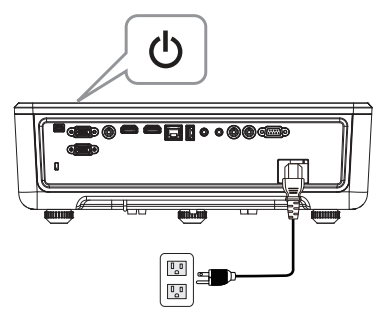

**2** Press the **Menu** button on your projector control panel or remote control.

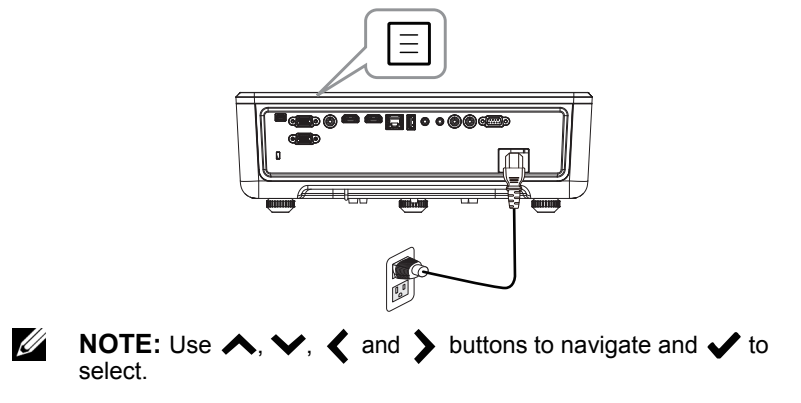

#### **3** Ensure DHCP option is **Off** from LAN settings of Advanced Settings menu.

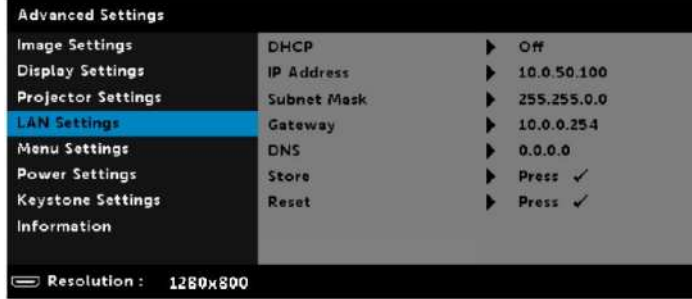

**4** Access the **Input Source** menu, select **Network** source.

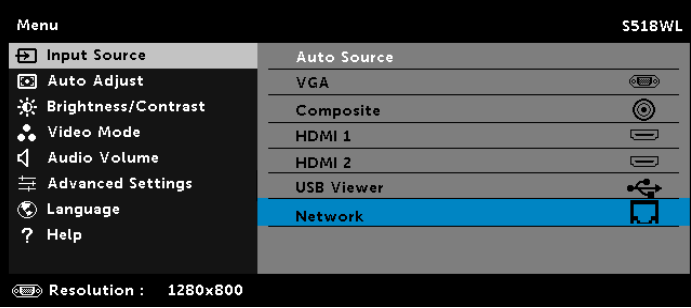

The **Network Guide Screen** shown below appears:

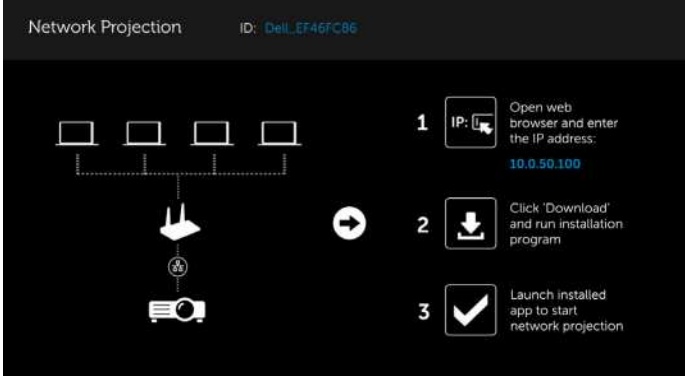

#### **Connect Projector Directly to the Computer**

#### *A.Direct cable connection*

**5** Connect the LAN cable to the projector and the computer.

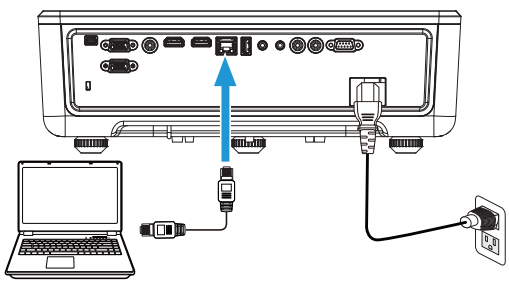

#### *B.Network switch*

**6** Connect the LAN cable to the projector and the computer via the switch source.

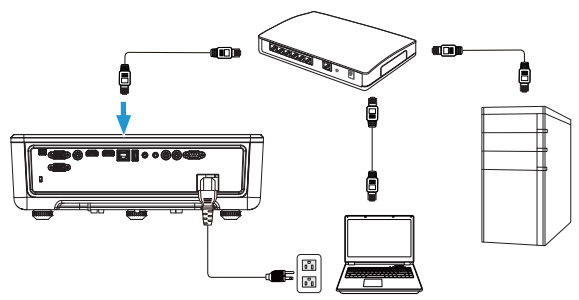

**7** DHCP of LAN Settings switches to **On**.

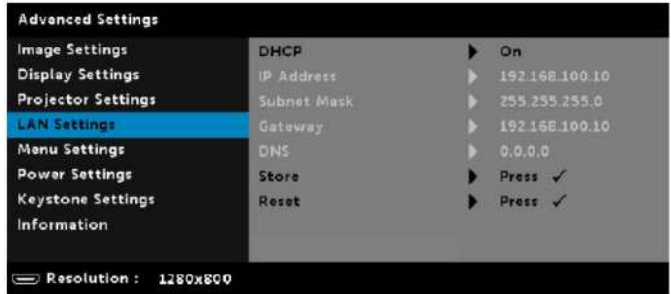

 $\mathscr U$ **NOTE:** If the DHCP setting is set to On, the IP sharing device will automatically assign a set of IP Address, Subnet Mask, and Gateway.

#### **Install software on your PC/ Windows device**

**1** Open Local Area Connection Properties, and then enter the IP Address and Subnet Mask, click OK.

**Steps: Start > Control Panel > Network and Internet > Network and Sharing Center > Change Adapter Setting > Local Area Connection**

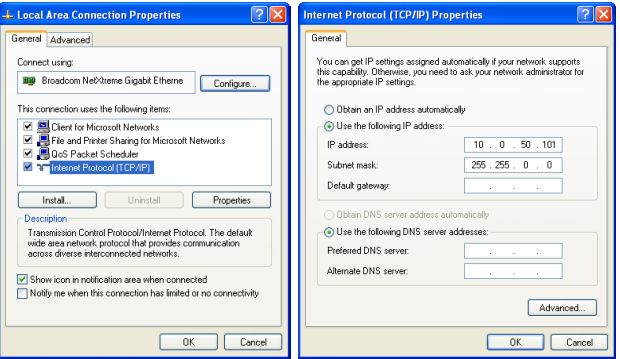

**2** Open the Internet browser on your computer, and enter **10.0.50.100** (default) in the browser's address bar. You will be directed to the **Dell S518WL Web Management** page.

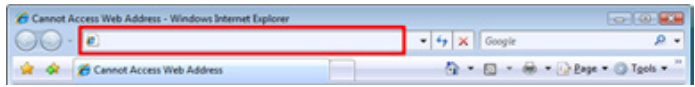

**3** The S518WL Web Management page opens. For first-time use, click **Download**.

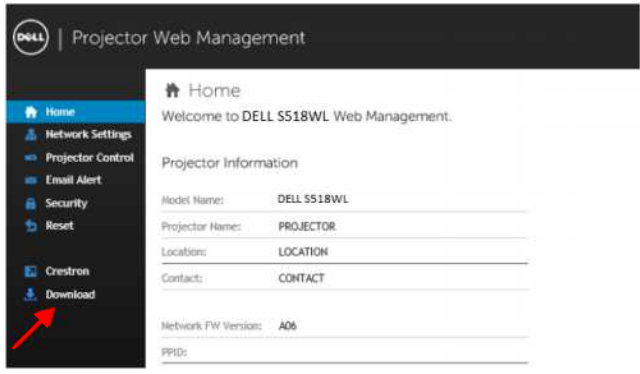

**4** At the **Download** page, click **Download Network Projection App For Windows 10/8/7/Vista/XP** and install to your computer.

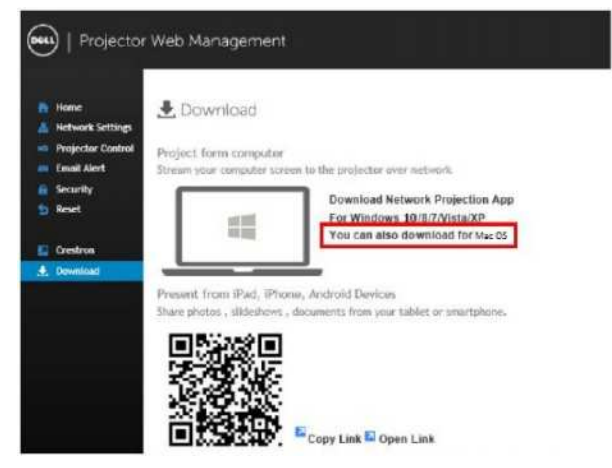

Ų **NOTE:** If you are unable to install the application because of inadequate rights on the computer, please contact your network administrator.

- **5** Click **Run** to proceed with the one-time installation of the software.
- **6** The installation software will launch. Follow the on-screen instructions to complete setup.

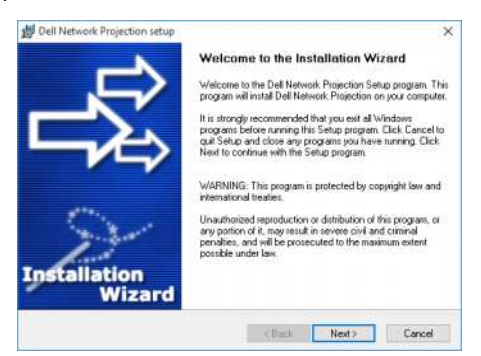

U **NOTE:** Alternatively you can download the latest version of the Dell Network Projection application from dell.com/support

#### **Installation instructions for Mac**

**1** Open Local Area Connection Properties, and then enter the IP Address and Subnet Mask, click OK.

**Steps: Go > Applications > System Preferences > Network**

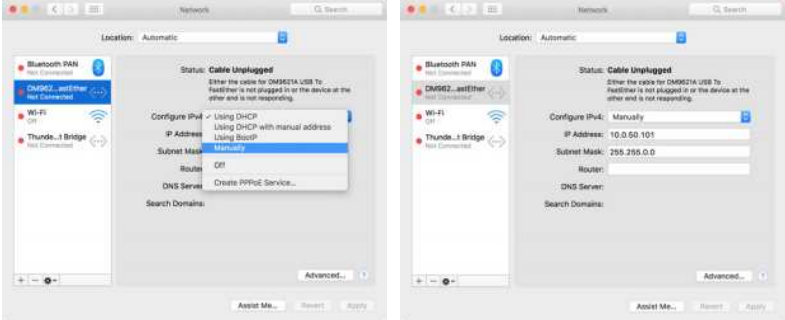

**2** Open the Safari browser on your Mac computer, and enter **10.0.50.100** (default) in the browser's address bar. You will be directed to the **Dell S518WL Web Management** page.

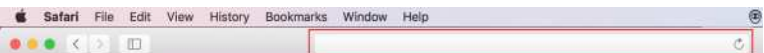

**3** The S518WL web management page opens. For first-time use, click **Download**.

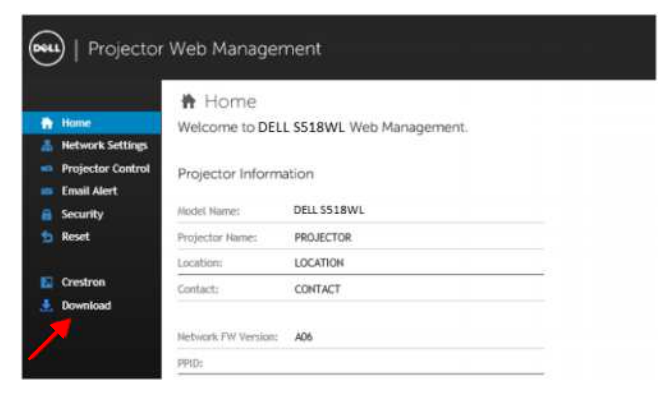

**4** At the **Download** page, click **You can also download for Mac OS** and install to your computer.

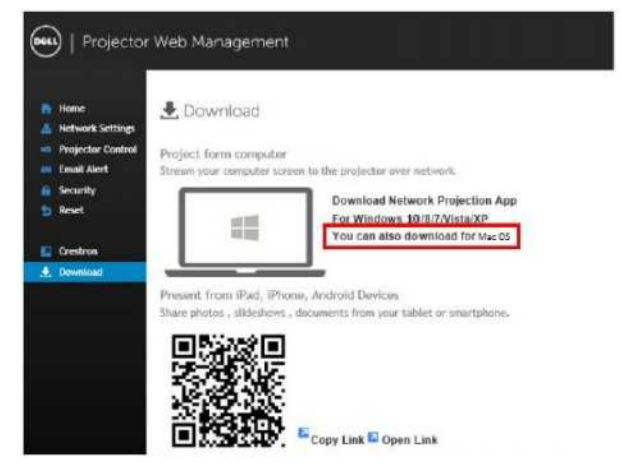

U **NOTE:** If you are unable to install the application because of inadequate rights on the computer, please contact your network administrator.

**5** Running **Dell\_Network\_Projection\_Mac.pkg** from **Downloads** folder.

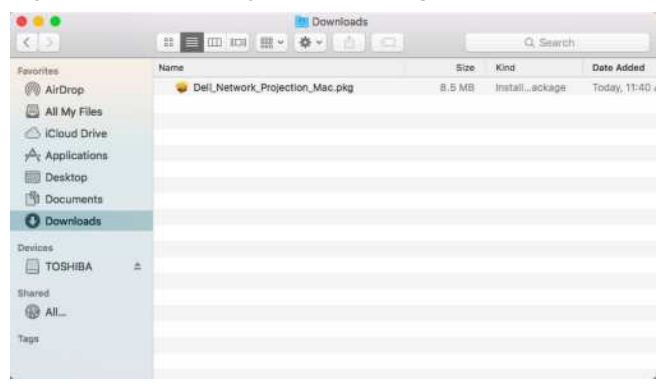

**6** The installation software will launch. Follow the on-screen instructions to complete setup.

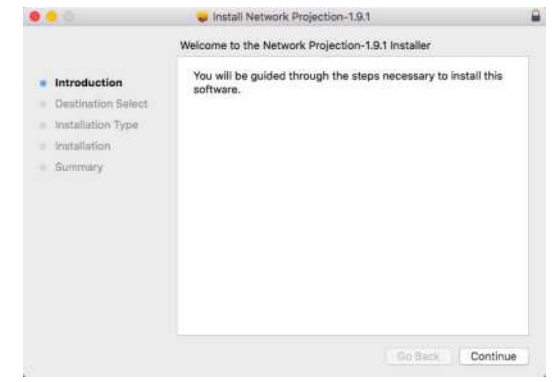

#### **Using the Dell Network Projection App (Windows)**

Once the installation is completed, you can double-click  $\frac{c}{\omega_{\text{cluster}}}$  icon on the desktop to start the application.

The **Dell Network Projection Screen** shown below appears:

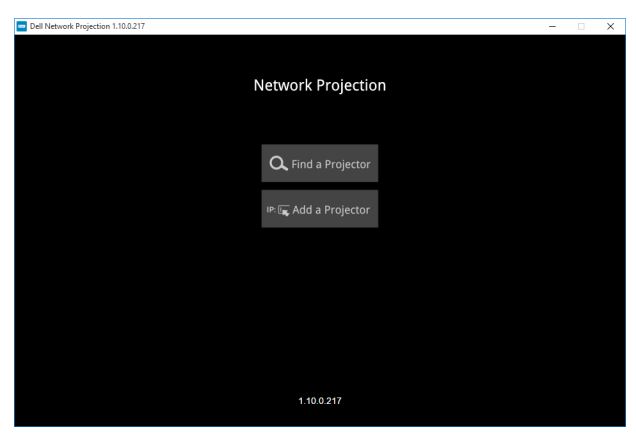

**1** At **Dell Network Projection** screen, click **Find a Projector**, and then select **Dell\_42FE21E1 (random code)**. This is the name & code that will be projected, when your projector is set to the 'Network' source.

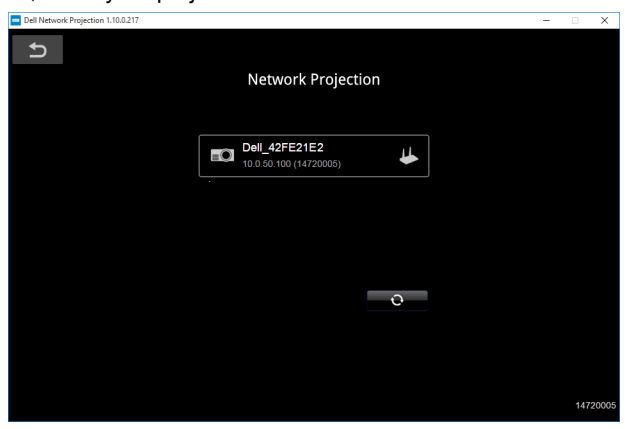

**2** Click **Mirror Off** option to start presenting.

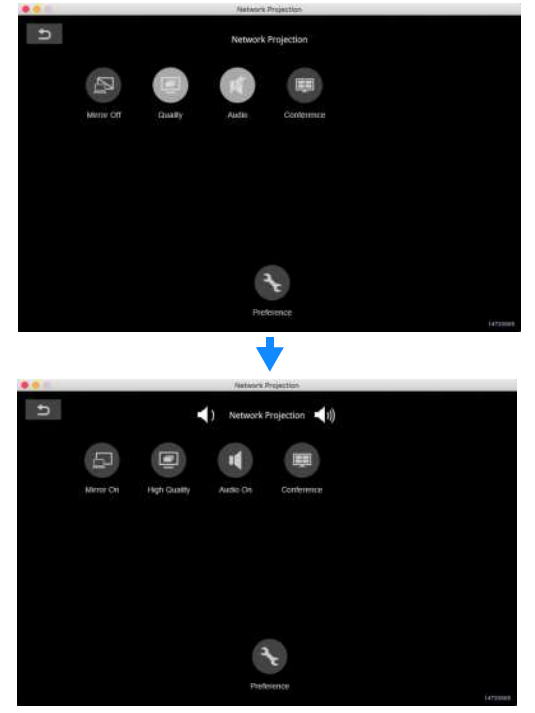

#### **Using the Dell Network Projection App (Mac)**

**1** 1.Go to **Applications** folder, and then open the **Network Projection** folder.

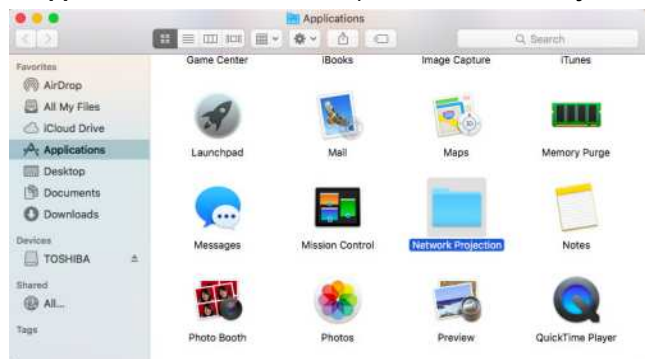

**2** Run the **Network Projection** application from Network Projection folder.

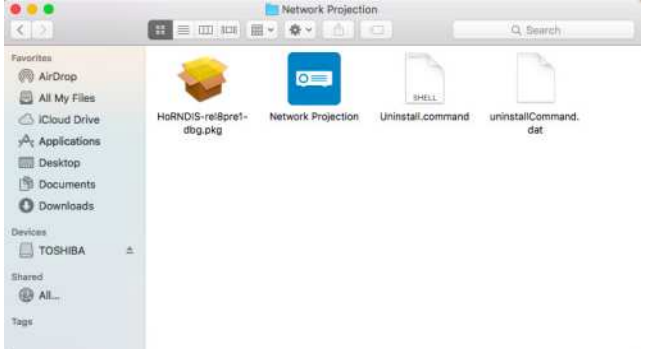

The **Dell Network Projection Screen** shown below appears:

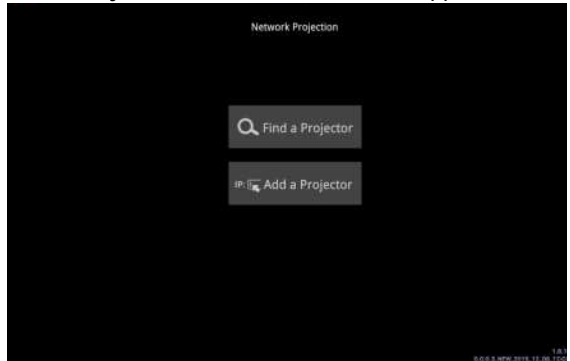

**3** On the **Dell Network Projection** screen, click **Find a Projector**, and then select Dell\_CCDDEE01 (random code). This is the name & code that will be projected, when your projector is set to the 'Network' source.

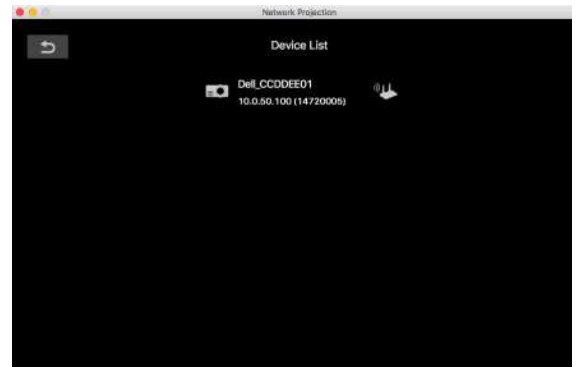

**4** Click **Mirror Off** option to start presenting.

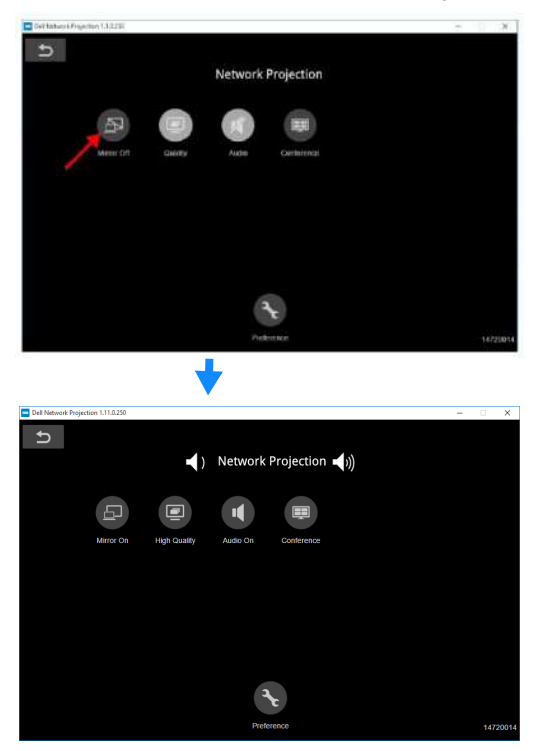

#### **Split Screen**

After the network projection connects, click **Conference** button to activate the split screen feature.

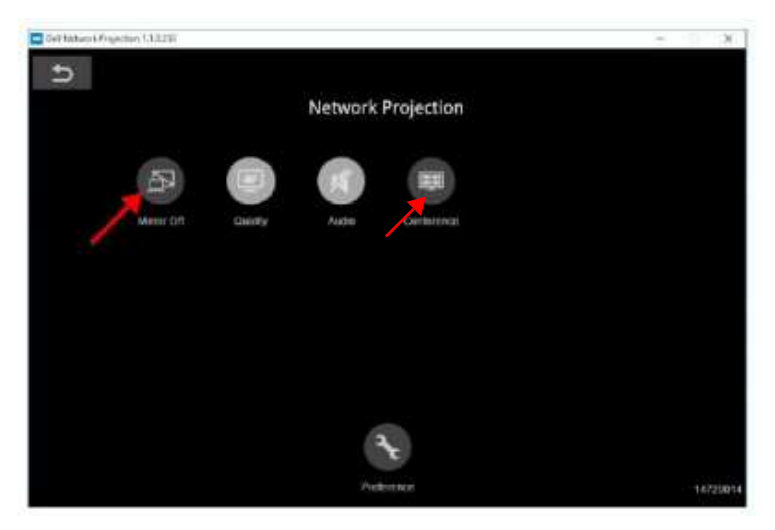

#### **Understanding the Buttons**

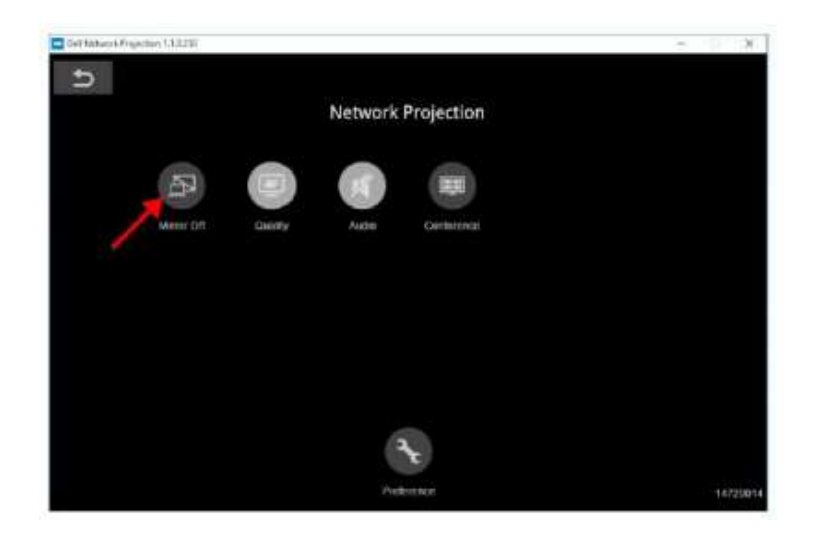

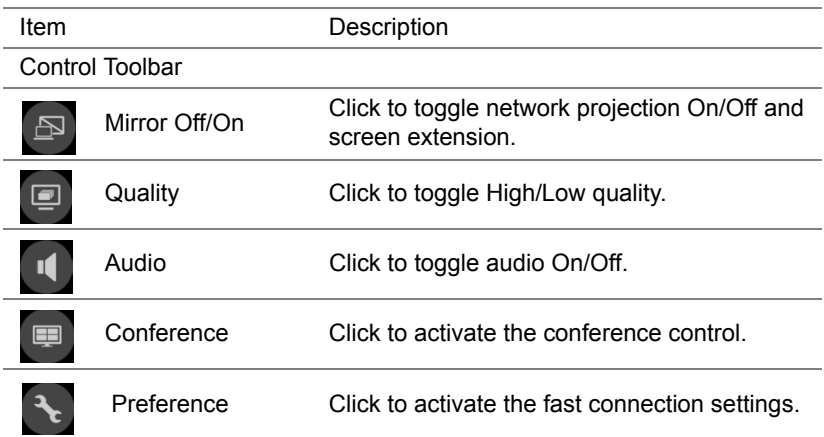

#### <span id="page-30-0"></span>**Using PC-Free Presentation**

#### **Multimedia File Type Support**

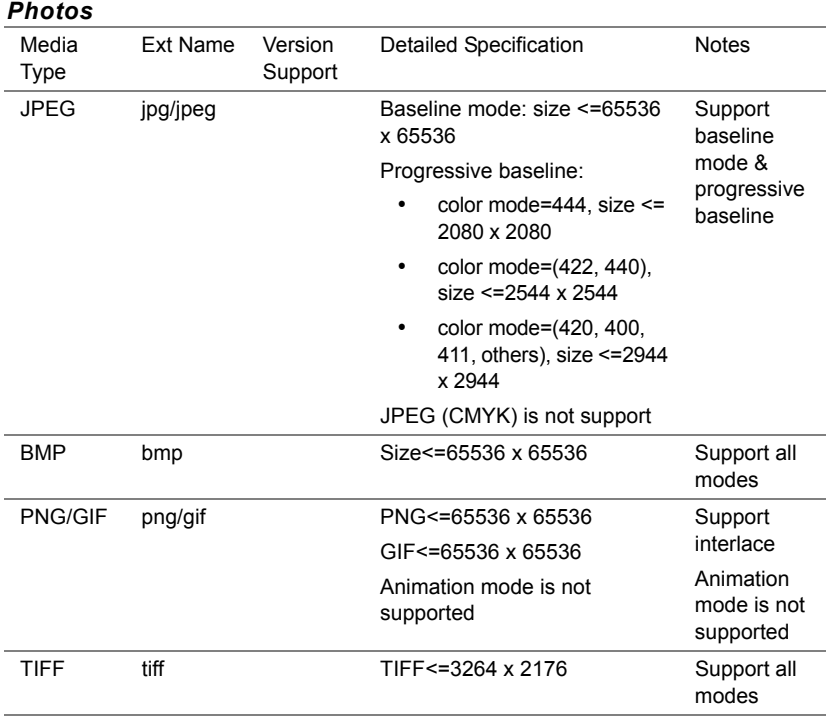

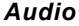

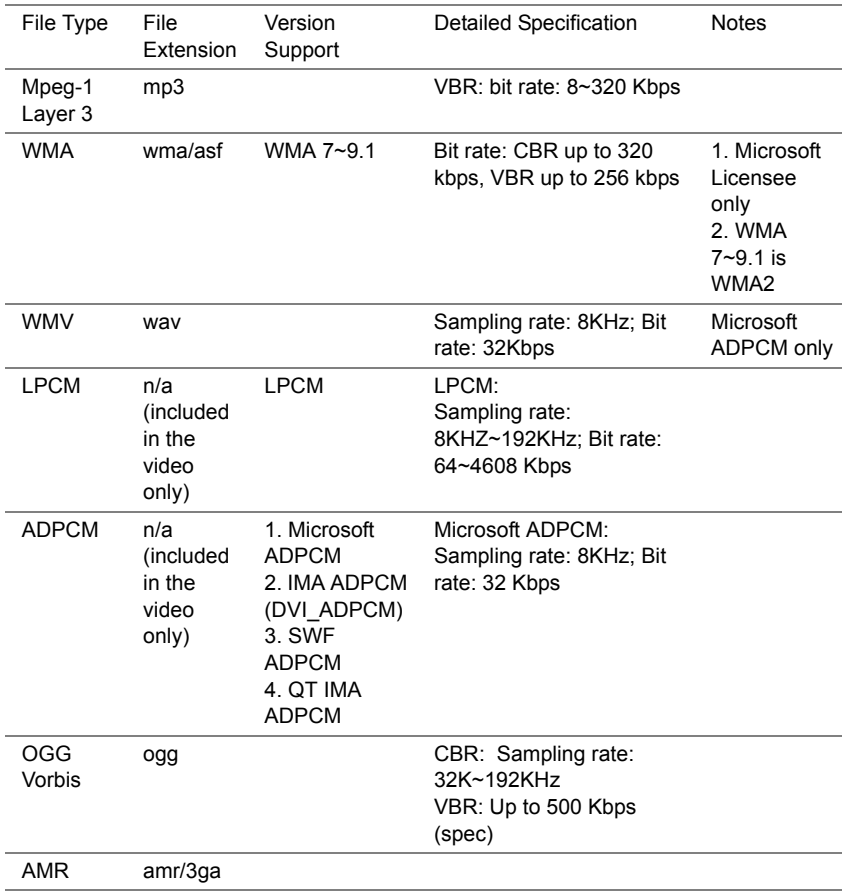

<span id="page-32-0"></span>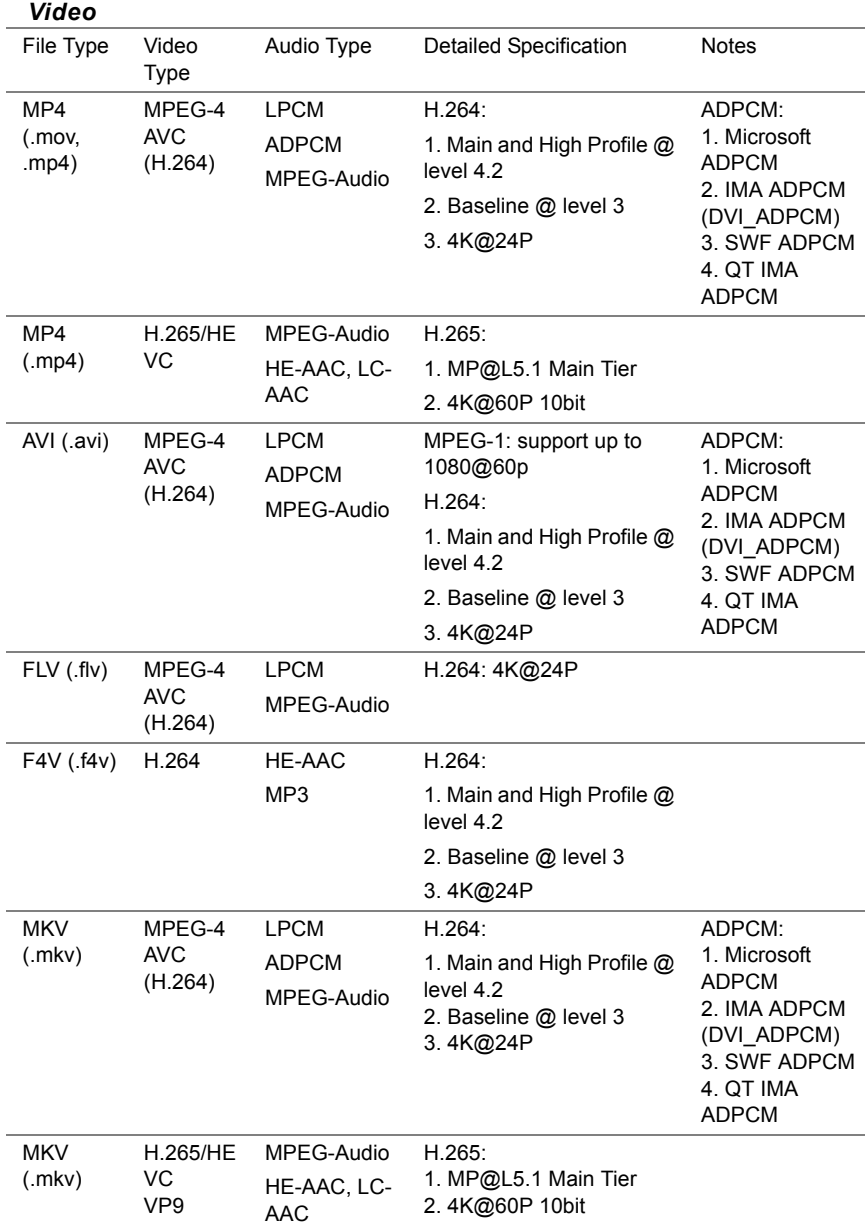

#### **Office Viewer File Type Support**

The office viewer feature allows you to play the MS Excel, MS Word, MS PowerPoint, and PDF files.

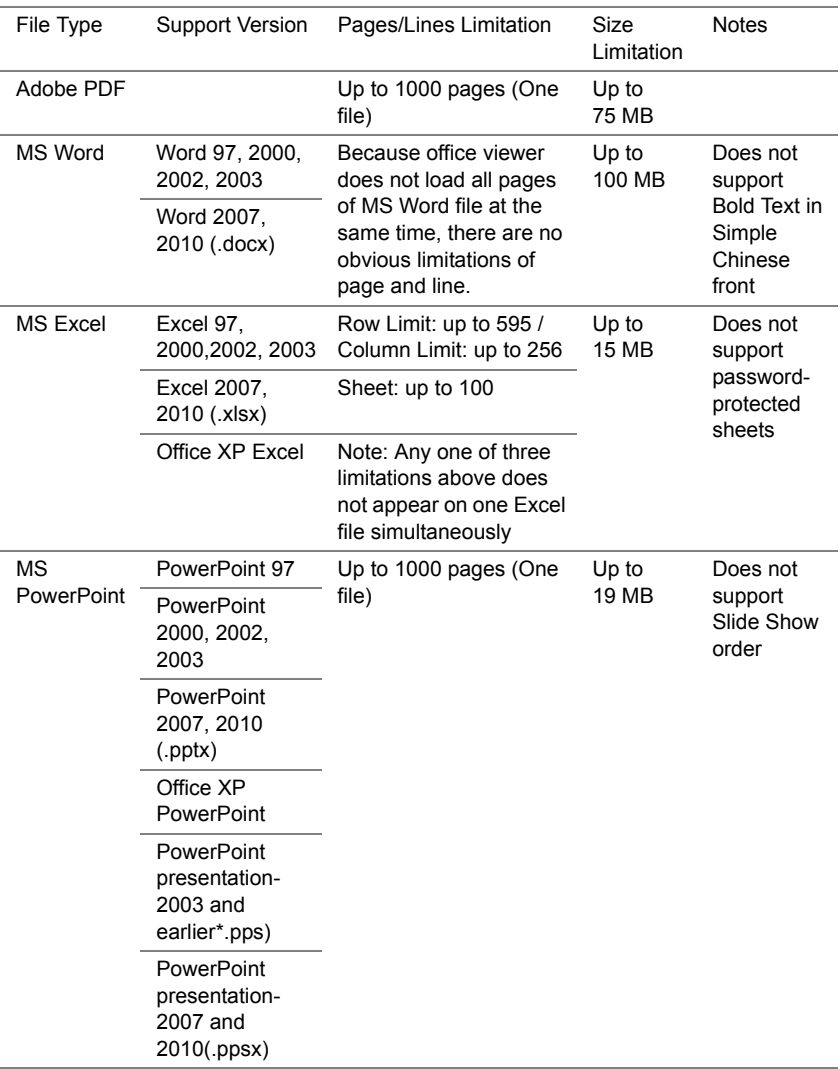

#### **Setting up to present using External USB Storage**

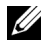

**NOTE:** A USB flash disk must be plugged into the projector if you want to use the USB media playback feature.

Follow these steps to play the Video, Audio, Photo, or PDF files on your projector:

**1** Connect the power cable and turn on the projector by pressing the power button.

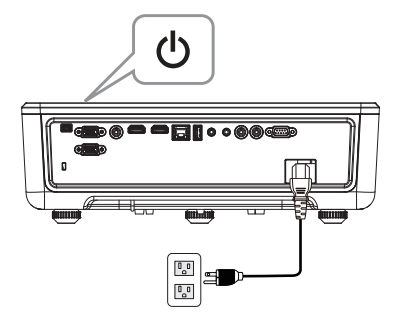

**2** Plug in a **USB flash disk** to your projector.

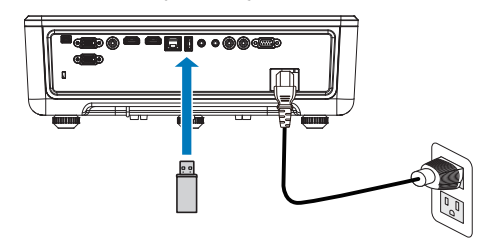

- **3** Press the **Menu** button on the control panel or remote control.
- **4** Access the **Input Source** menu, select **USB Viewer** source.

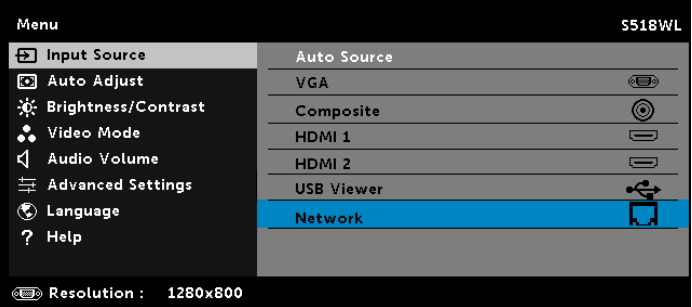

**5** Go to USB Viewer menu:

**a** You can play Photo, Music, or Video files, or select Setting option to change multimedia settings.

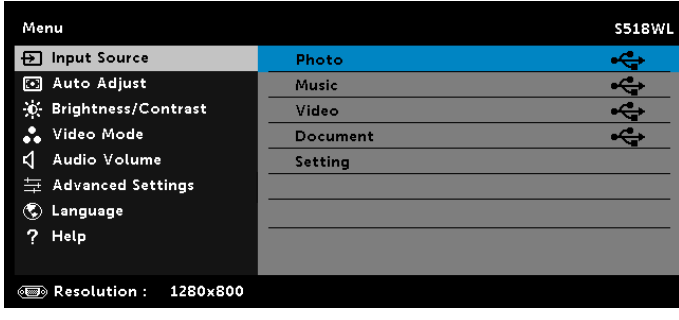

Video Source Screen:

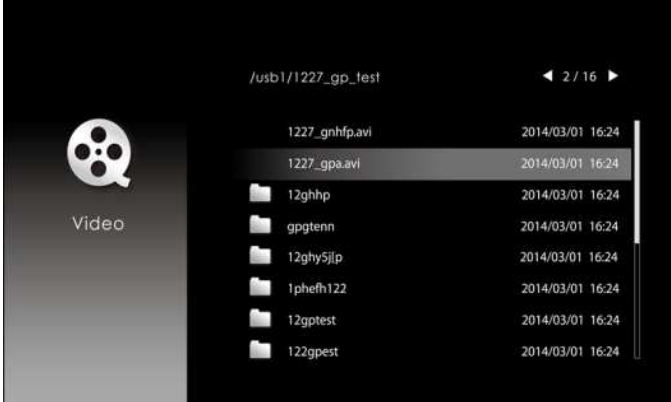

#### Music Source Screen:

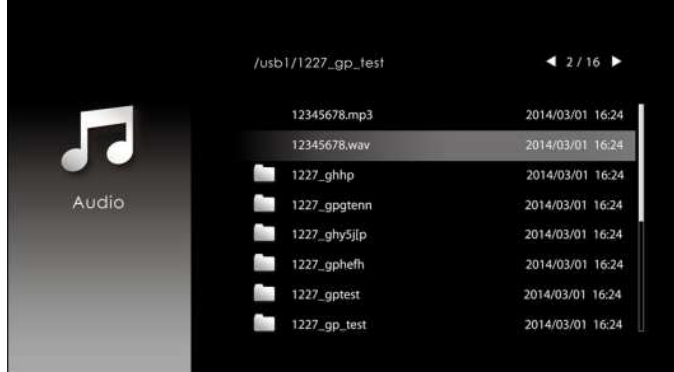

#### Photo Source Screen:

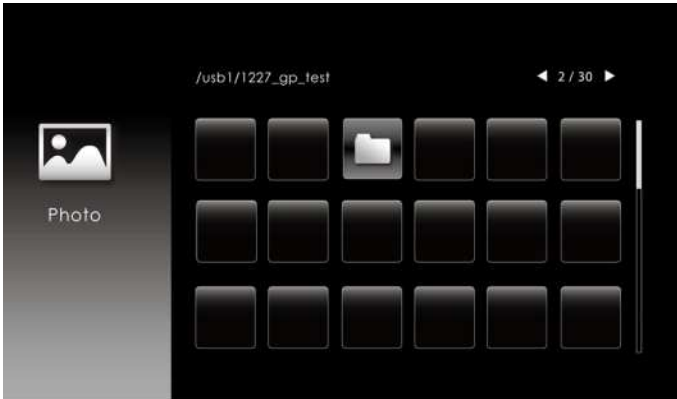

#### Input Source Setting:

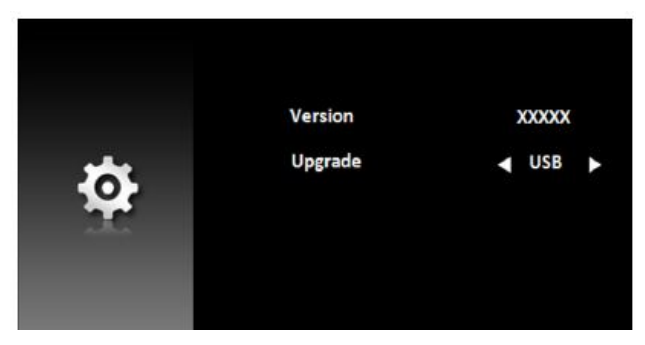

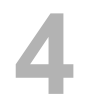

### <span id="page-37-0"></span>**4 Troubleshooting**

#### <span id="page-37-1"></span>**Troubleshooting Tips**

[If you experience problems with your projector, see the following](#page-32-0)  [troubleshooting tips. If your problem persists, please](#page-32-0) [contact Dell](#page-48-1).

No image appears on the screen

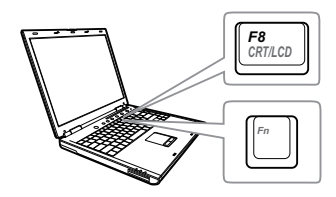

#### Problem Possible Solution

- Ensure that you have chosen the correct input source on the INPUT SOURCE menu.
- Ensure the external graphics port is enabled. If you are using a Dell laptop computer, press  $\boxed{F}$   $\boxed{\mathbb{R}}$  (Fn+F8). For other computers, see your respective documentation. If images are not displayed properly, please upgrade the video driver of your computer. For Dell computers, see www.dell.com/support.
- Ensure that all the cables are securely connected. See ["Adjusting Projector](#page-11-2)  [Image" on page 12](#page-11-2).
- Ensure that the pins of the connectors are not bent or broken.
- Use the Test Pattern in the Projector Settings of the Advanced Settings menu. Ensure that the colors of the test pattern are correct.

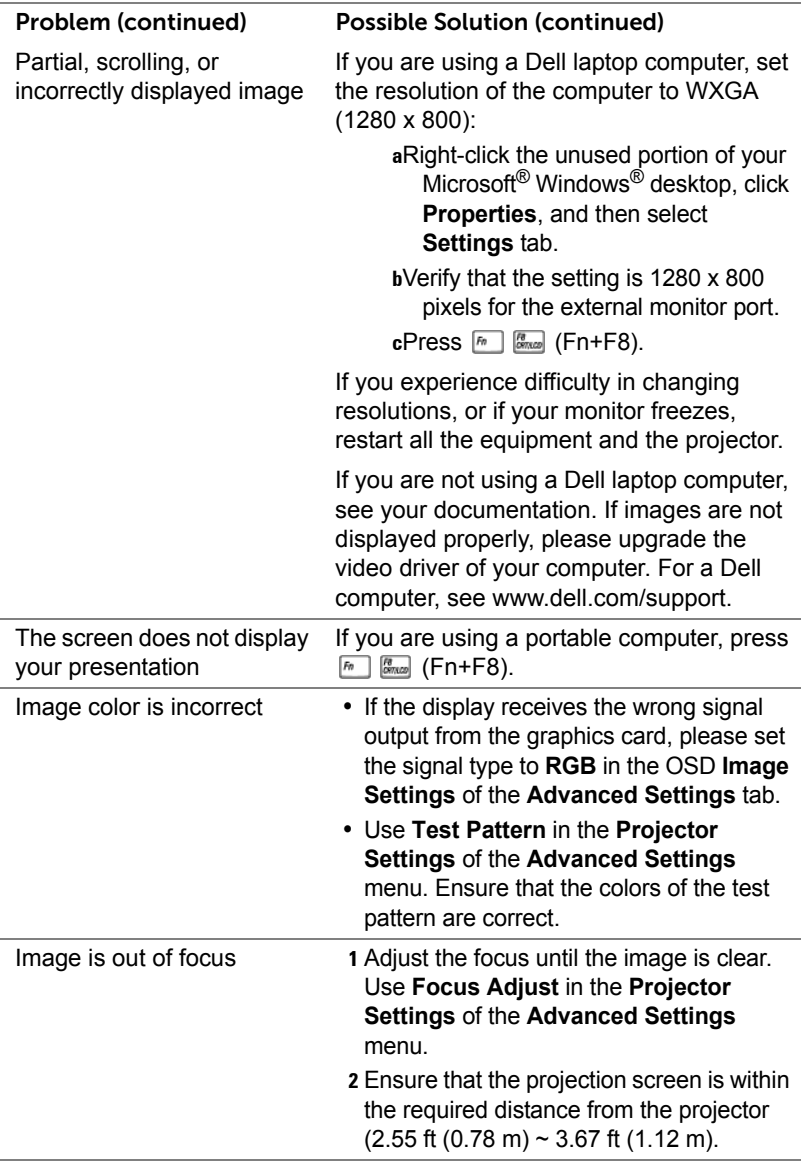

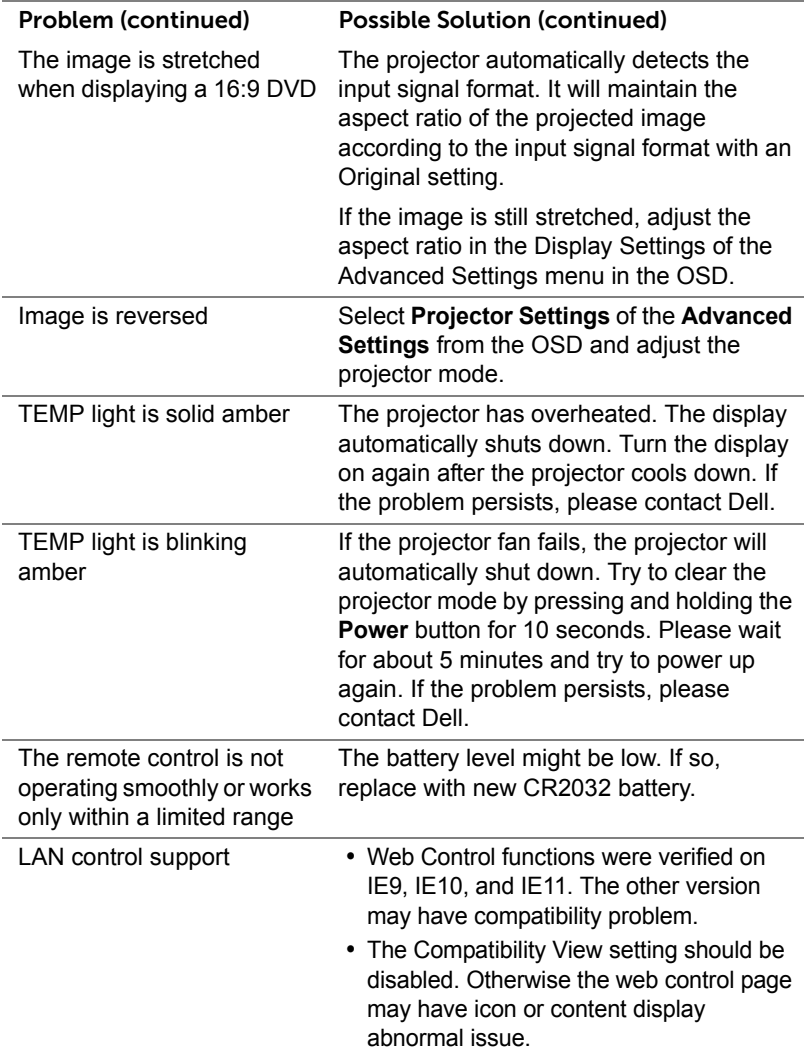

#### <span id="page-40-0"></span>**Guiding Signals**

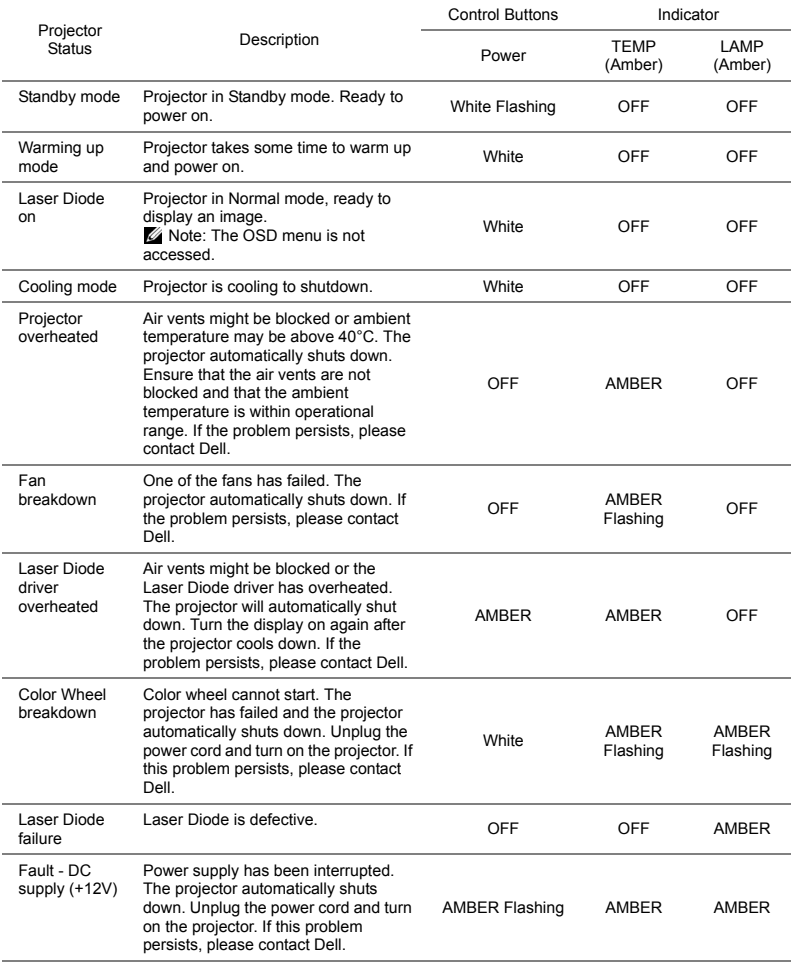

#### <span id="page-41-0"></span>**5 Maintenance**

#### <span id="page-41-2"></span><span id="page-41-1"></span>**Replacing the Remote Control Battery**

- **1** Rotate the battery lid counterclockwise to remove the battery cover.
- **2** Insert a CR2032 coin cell battery and align the polarity correctly according to the marking in the battery holder.
- **NOTE:** When you use the remote control for the first time, there is a plastic sheet between the battery and its contact. Remove the sheet before use.

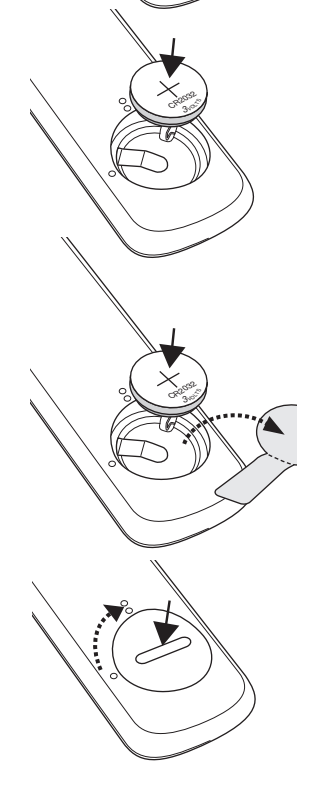

**3** Rotate the battery lid clockwise to lock the battery cover.

# <span id="page-42-0"></span>**6 Specifications**

<span id="page-42-15"></span><span id="page-42-14"></span><span id="page-42-13"></span><span id="page-42-12"></span><span id="page-42-11"></span><span id="page-42-10"></span><span id="page-42-9"></span><span id="page-42-8"></span><span id="page-42-7"></span><span id="page-42-6"></span><span id="page-42-5"></span><span id="page-42-4"></span><span id="page-42-3"></span><span id="page-42-2"></span><span id="page-42-1"></span>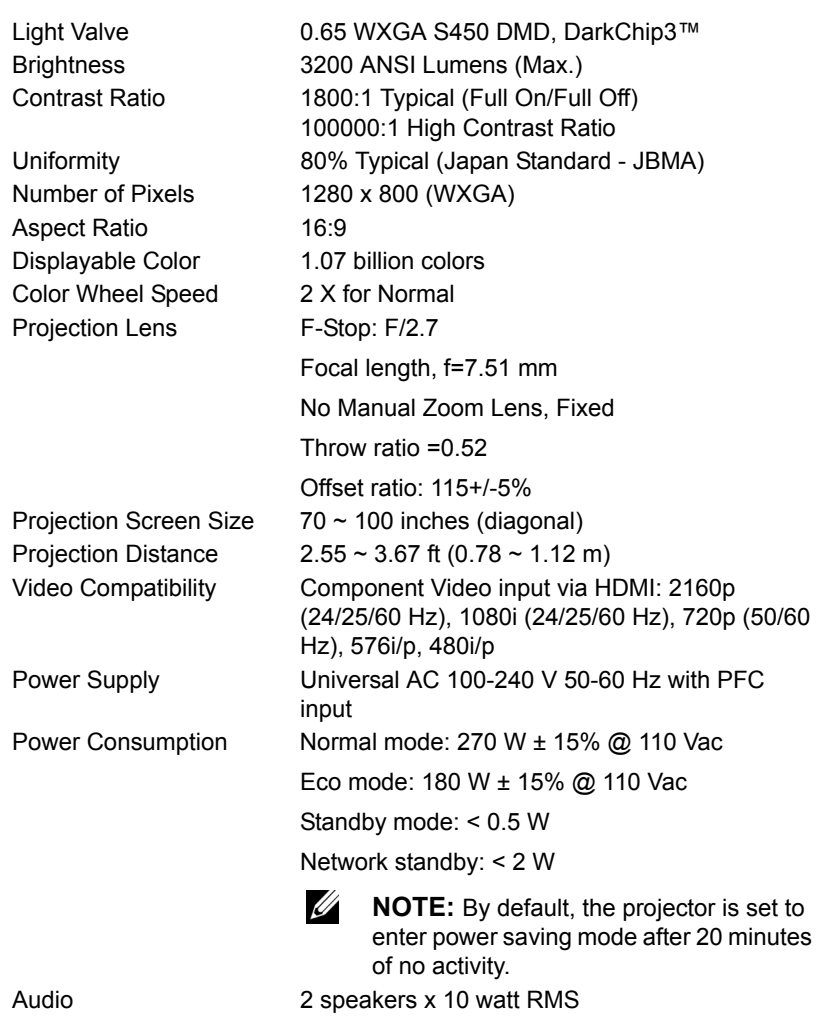

<span id="page-43-3"></span>Noise Level Normal mode: 36 dB(A)

Eco mode: 32 dB(A)

<span id="page-43-4"></span>Projector Weight < 12 lb (5.5 Kg)

<span id="page-43-0"></span>Dimensions (W x D x H) 1.26 x 0.99 x 0.37 inches (386.5 x 303.2 x 115 mm)

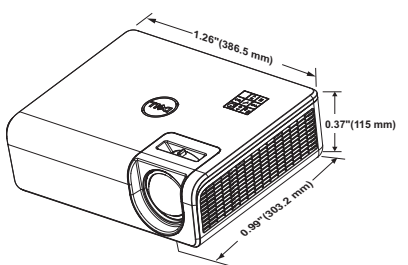

<span id="page-43-1"></span>Environmental Operating temperature: 5 °C - 40 °C (41 °F-

<span id="page-43-2"></span>

104 °F) Humidity: 80% maximum Storage temperature: 0 °C to 60 °C (32 °F to 140 °F) Humidity: 90% maximum Shipping temperature: -20 °C to 60 °C (-4 °F to 140 °F) Humidity: 90% maximum I/O Connectors Power: One AC power socket (3-pin - C14 inlet) VGA input: One 15-pin D-sub connector (Blue), VGA In, for analog RGB/Component input signals. VGA output: One 15-pin D-sub connector (Black) for VGA-A loop through. Composite Video input: One Yellow RCA jack for CVBS signal. HDMI 1.4 input: Two HDMI 1.4 connectors for HDMI 1.4 specification HDCP 2.2 compliant. Analog Audio input: One 3.5 mm stereo mini phone jack (Blue) and One pair of RCA (Red/ White) Variable audio output: One 3.5 mm stereo mini

phone jack (Green).

USB (mini type B) port: One mini type B connector for firmware upgrade. USB Power (5V/1.8A): One USB Power (5V/1.8A) for power only RS232 port: One 9-pin D-sub for RS232 communication. RJ-45 port: One RJ-45 connector for build-in for network control and LAN display. Light Source Up to 20,000 hours in Normal mode

#### <span id="page-45-0"></span>**Compatibility Mode (Digital)**

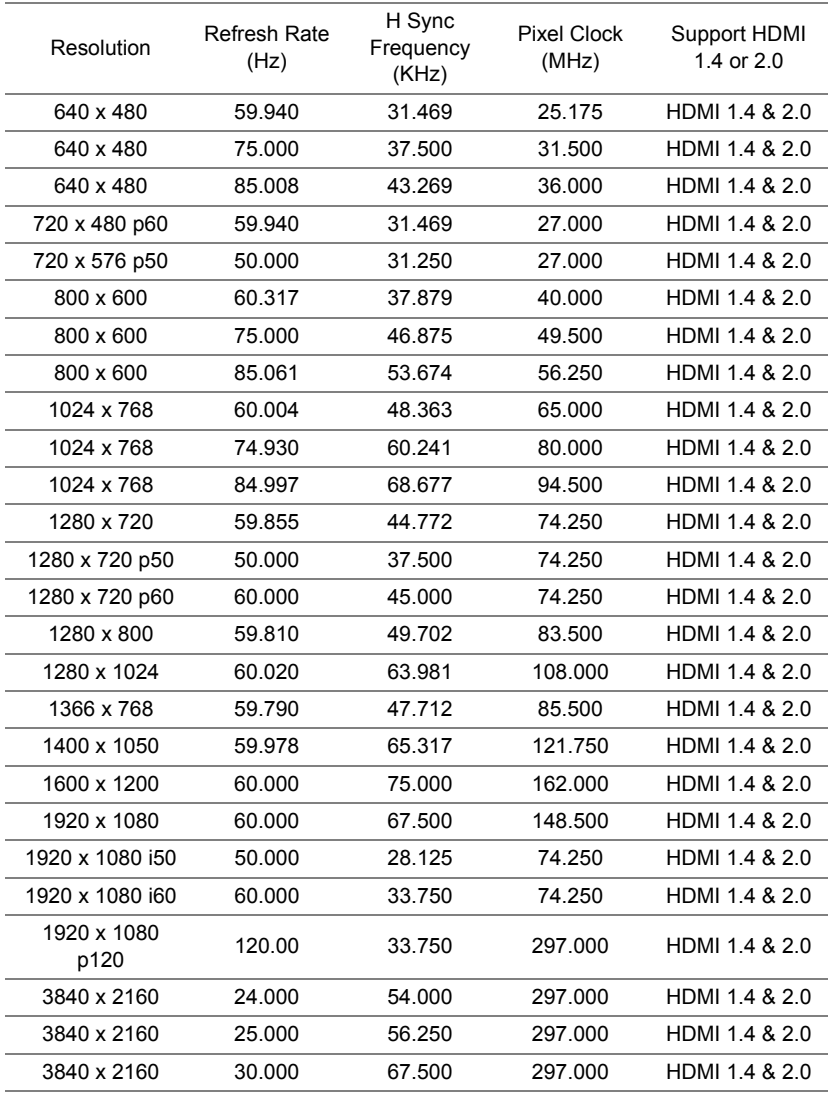

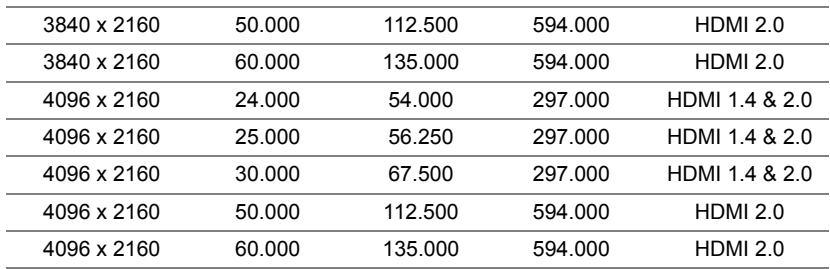

# <span id="page-47-1"></span><span id="page-47-0"></span>**7 Additional Information**

For additional information on how to use your projector, please see the **Dell Projectors User Guide** at www.dell.com/support/manuals.

## <span id="page-48-1"></span><span id="page-48-0"></span>**8 Contacting Dell**

<span id="page-48-2"></span>For customers in the United States, call 800-WWW-DELL (800-456-3355).

<span id="page-48-3"></span>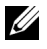

**NOTE:** If you do not have an active Internet connection, you can find contact information on your purchase invoice, packing slip, bill, or Dell product catalog.

Dell provides several online and telephone-based support and service options. Availability varies by country and product, and some services may not be available in your area. To contact Dell for sales, technical support, or customer service issues:

- **1** Visit go to www.dell.com/contactDell.
- **2** Select your country from the displayed list.
- **3** Select a Segment for Contact.
- **4** Select the appropriate service or support link based on your need.

# **Index**

#### **A**

Adjusting the Projected Image Adjusting the Projector Height [12](#page-11-3) lower the projector Front tilt adjustment wheel [12](#page-11-4) Rear tilt adjustment wheel 12

#### **C**

Connection Ports Audio input connector [6](#page-5-1) Audio output connector [6](#page-5-2) Audio RCA (L) connector [6](#page-5-3) Audio RCA (R) connector [6](#page-5-4) Composite Video connector [6](#page-5-5) HDMI-1 (1.4) connector [6](#page-5-6) HDMI-2 (1.4) connector [6](#page-5-7) Mini USB (mini type B) connector for firmware upgrade [6](#page-5-8) Power cord connector [6](#page-5-9) RJ45 connector [6](#page-5-10) RS232 connector [6](#page-5-11) USB Type A Power (+5V/ 1.8A) connector [6](#page-5-12) VGA input [6](#page-5-13) VGA output [6](#page-5-14) Contact Dell [4](#page-3-2)

#### **D**

Dell contacting [48,](#page-47-1) [49](#page-48-2)

#### **M**

Main Unit [5](#page-4-1) IR receivers [5](#page-4-2) Lens [5](#page-4-3) Mounting holes for ceiling mount [5](#page-4-4) Mounting holes for wall mount [5](#page-4-5) Power button [5](#page-4-6) Tilt adjustment wheel [5](#page-4-7)

#### **P**

phone numbers [49](#page-48-3)

#### **R**

Remote Control [9](#page-8-1) Replacing [42](#page-41-2)

#### **S**

**Specifications** Aspect Ratio [43](#page-42-1) Audio [43](#page-42-2) Brightness [43](#page-42-3)

Color Wheel Speed [43](#page-42-4) Contrast Ratio [43](#page-42-5) Dimensions [44](#page-43-0) Displayable Color [43](#page-42-6) Environmental [44](#page-43-1) I/O Connectors [44](#page-43-2) Light Valve [43](#page-42-7) Noise Level [44](#page-43-3) Number of Pixels [43](#page-42-8) Power Consumption [43](#page-42-9) Power Supply [43](#page-42-10) Projection Distance [43](#page-42-11) Projection Lens [43](#page-42-12) Projection Screen Size [43](#page-42-13) Projector Weight [44](#page-43-4) Uniformity [43](#page-42-14) Video Compatibility [43](#page-42-15) support

### contacting Dell [48,](#page-47-1) [49](#page-48-2)

#### **T**

telephone numbers [49](#page-48-3)